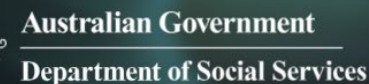

Data Exchange

# Find and edit case

## **Task card**

This task card discusses the following:

- [Information on updating cases](#page-0-0)
- [Finding](#page-0-1) a case
- [Search area fields](#page-1-0)
- [Results section](#page-2-0)
- [Ending](#page-4-0) a case

## **KEY HIGHLIGHTS**

- A case can be updated at any time and is not dependant on a reporting period.
- Cases can be closed if they are no longer required.
- The use of special characters such as \* & % # @ should **not** be included in the free text fields as they are used as search functions in the Data Exchange.

## <span id="page-0-0"></span>**Information on updating cases**

A case is not dependent on a reporting period and can be updated at any time. Case IDs should not contain any personal information, such as a client's first or last names, Customer Reference Numbers (CRN) or My Aged Care reference numbers.

## <span id="page-0-1"></span>**Finding a case**

There are a number of ways to find an existing case. Refer to Figure 1. Go to the Data Exchange homepage and either:

- 1. In the **Go to** field start typing the case ID or name and the field will provide a drop down list to select from
- 2. Select the **Find Case** action tile

#### **Figure 1 - Data Exchange Home Page**

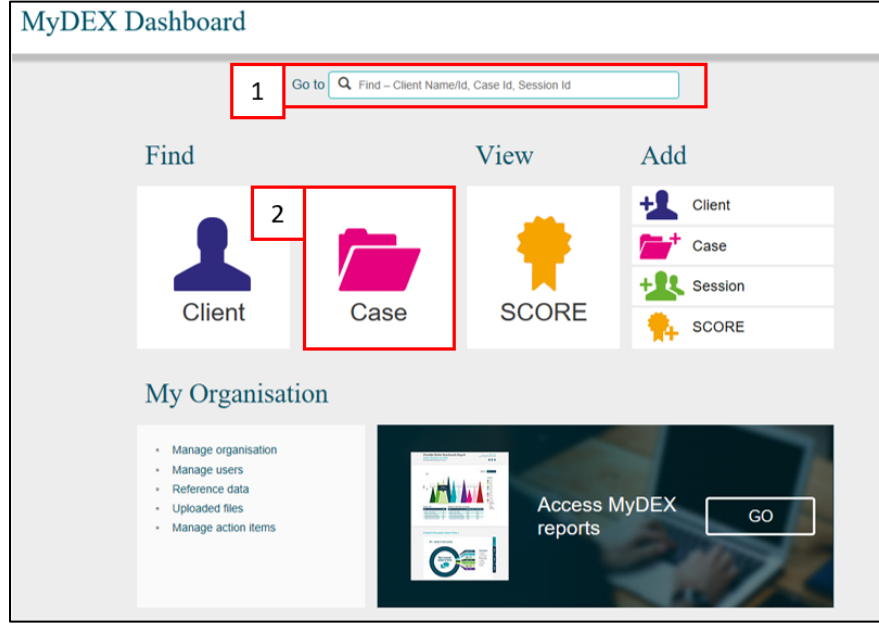

#### The **Find a case** screen will display. Refer Figure 2.

Find your case by either using the:

- 1. Typing in the fields in the search area
- 2. Selecting from the Results section

#### **Figure 2 – Find a case screen (Refer Table 2)**

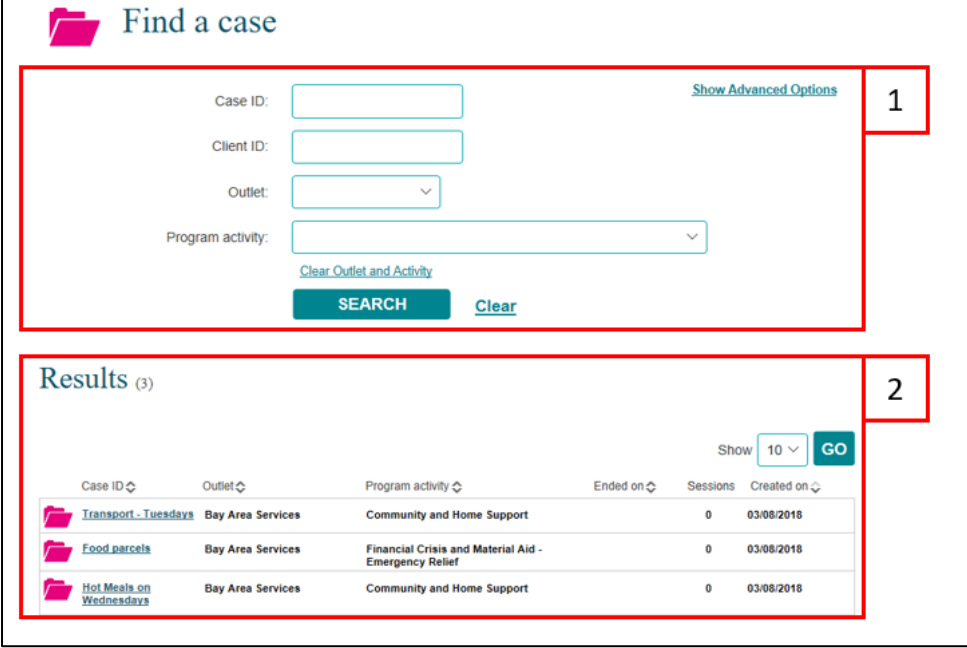

### <span id="page-1-0"></span>**Search area fields**

Searching for a case using the **Search area** fields will only display current cases. More information on the **Search area** fields can be found in Table 2.

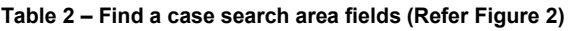

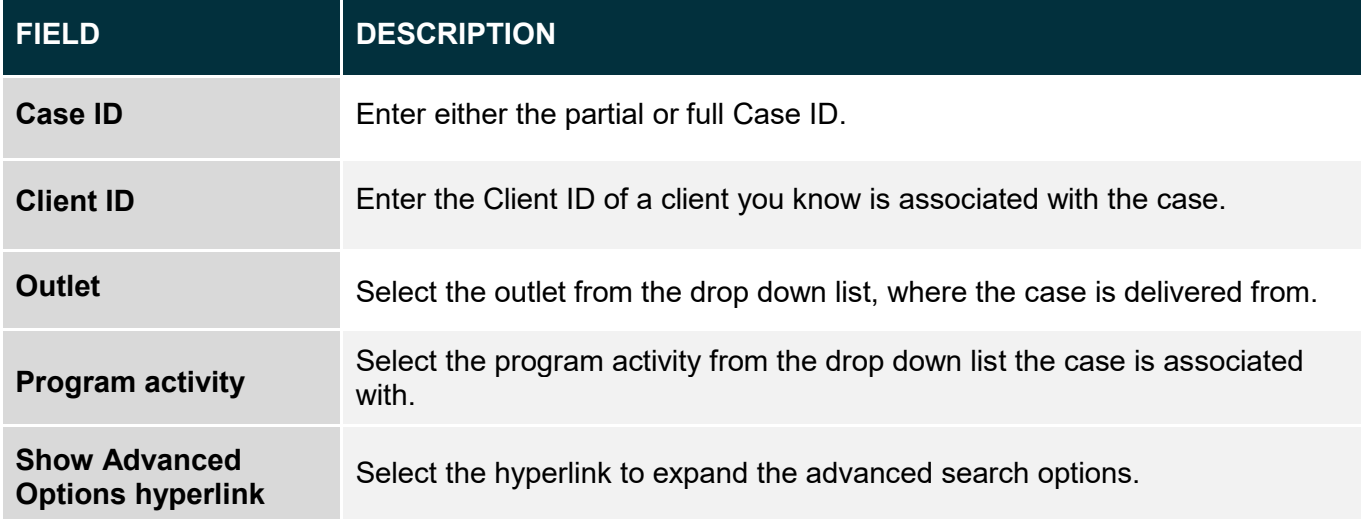

Selecting the **Show Advanced Options** hyperlink will display the following search options. Cases that have been 'closed' will only display if you use the **End from** search field. Refer toFigure 3.

More information on the **Show advanced options** fields can be found in Table 3.

**Figure 3 – Find a case – Show advanced options (Refer Table 3)**

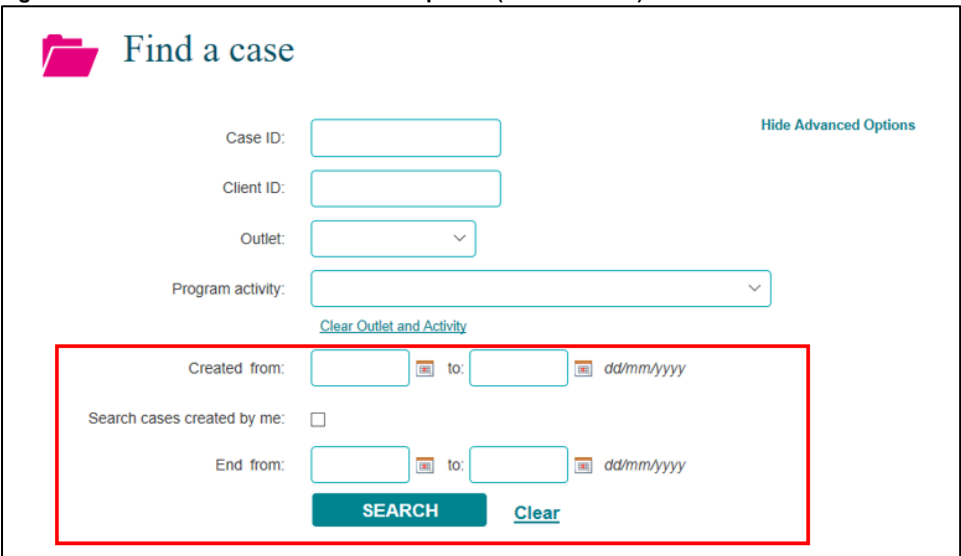

#### **Table 3 – Show advanced options search fields (Refer Figure 3)**

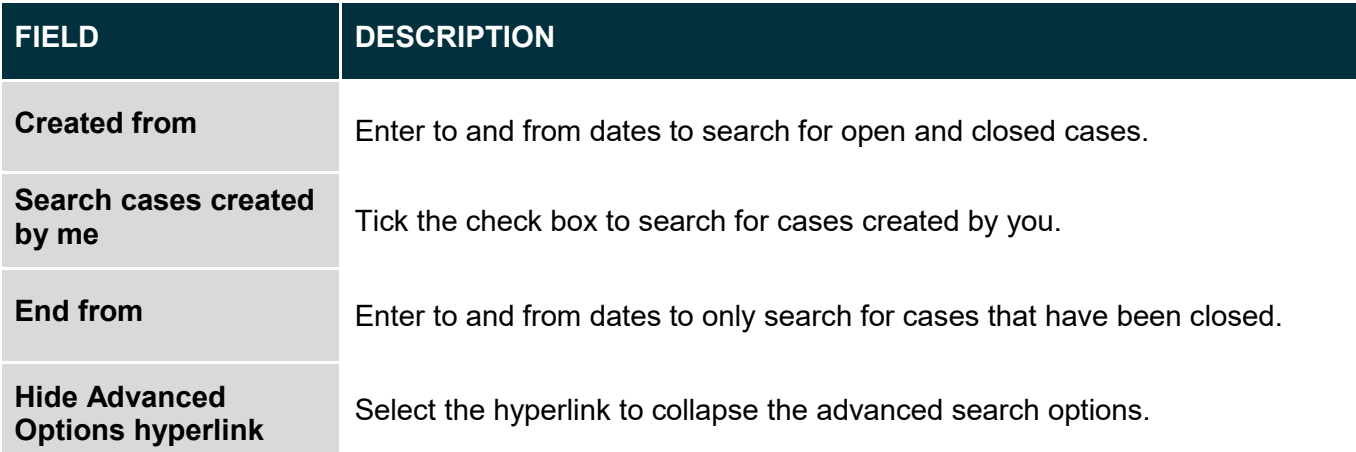

#### <span id="page-2-0"></span>**Results section**

The most recently created cases will display in the **Results** section. Refer to Figure 4.

- 1. Select **GO** to change the amount of records displayed on the screen. The options are 10, 20 and 50.
- 2. Click on the heading hyperlinks of Case ID, Outlet, etc. to filter columns from ascending to descending order and visa-versa either alphabetically or numerically.
- 3. Click on the case hyperlink to select the case.

#### **Figure 4 – Results section**

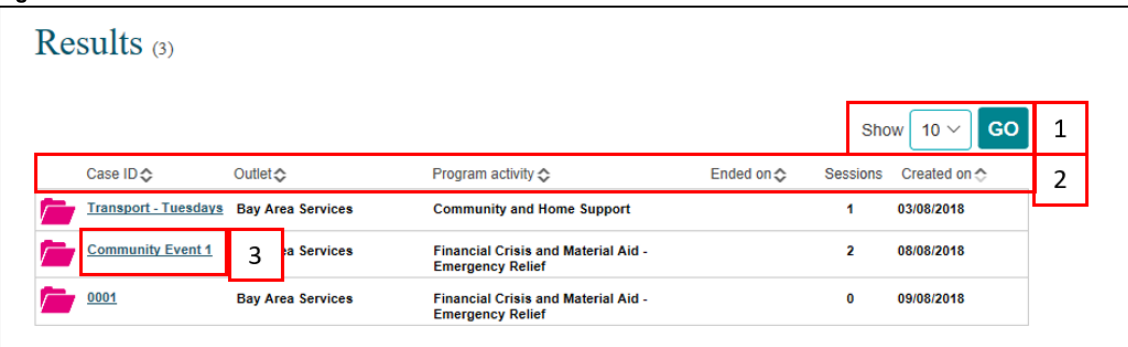

Select the relevant case hyperlink and the **Case details** screen will display. Refer to Figure 5 and Table 4.

**Figure 5 – Case details screen (Refer Table 4)**

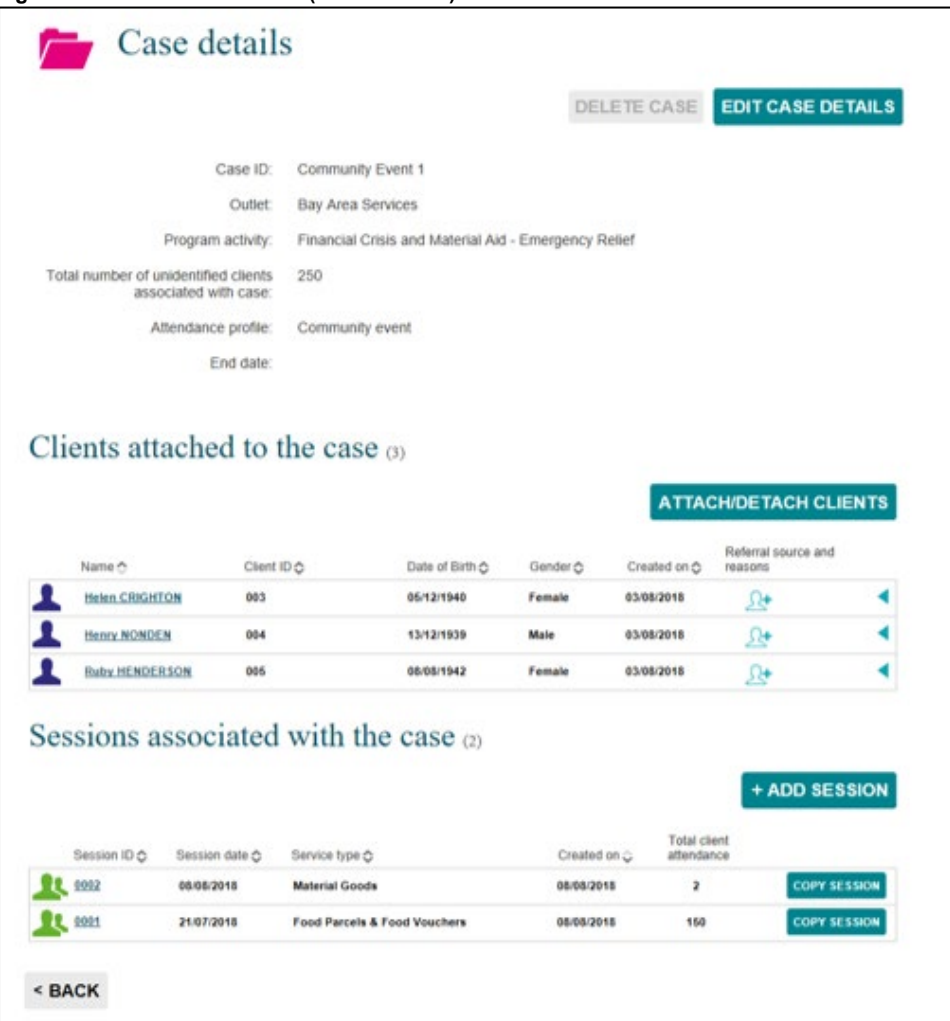

#### **Table 4 – Case details screen (Refer Figure 5)**

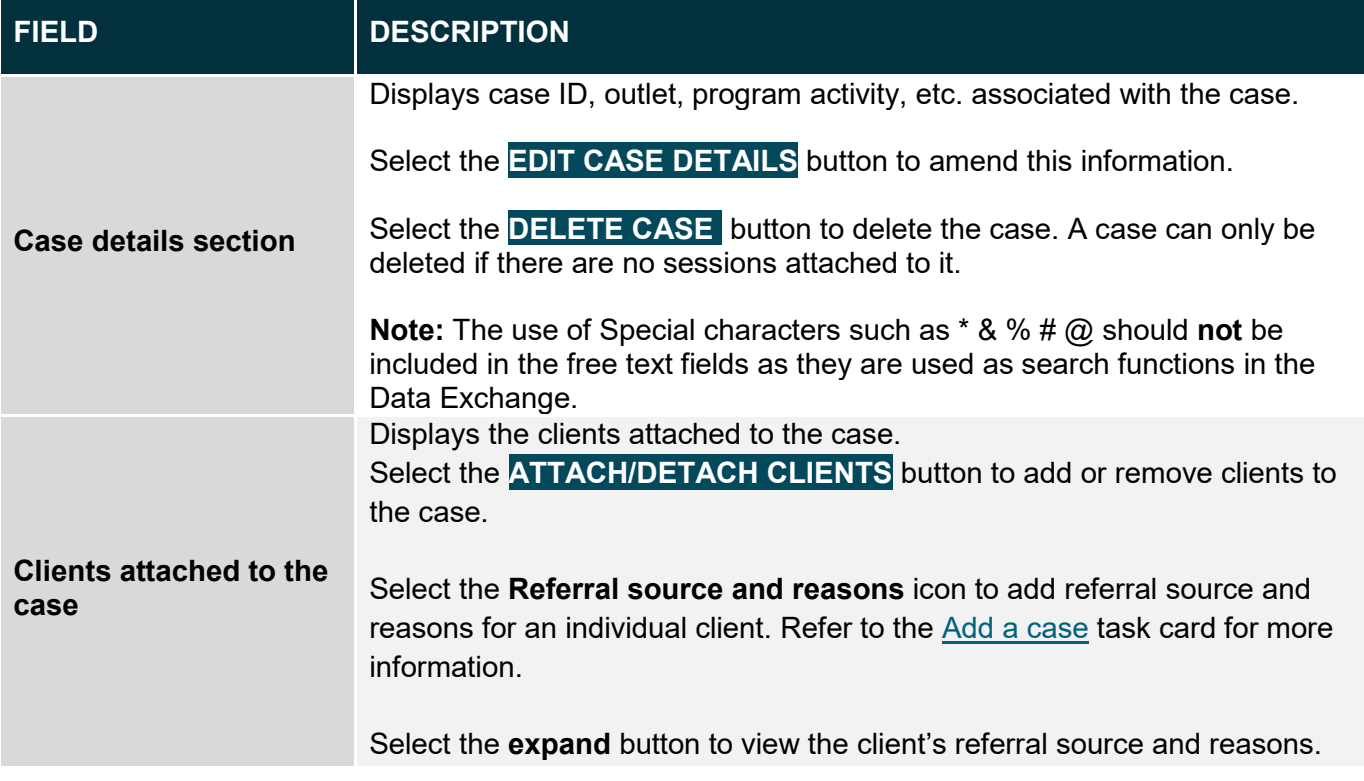

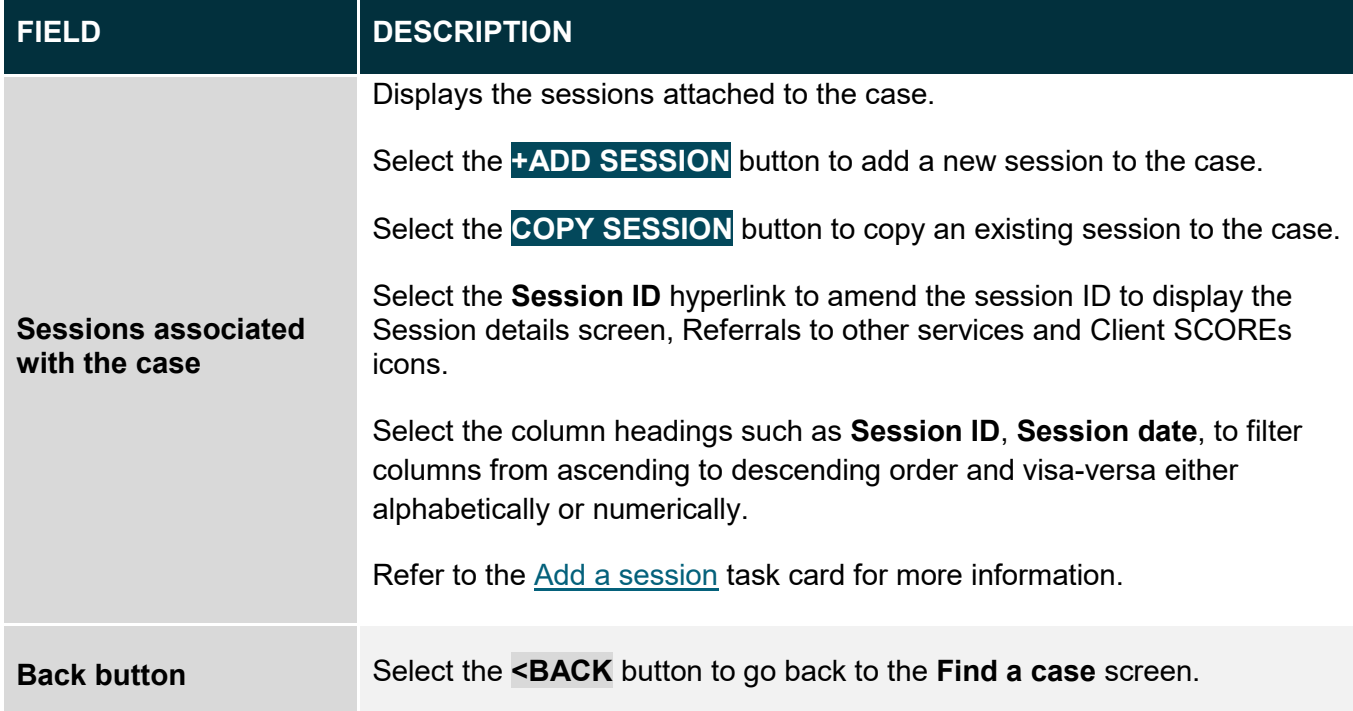

#### <span id="page-4-0"></span>**Ending a case**

A case can be closed or ended at any time. A case can only be ended on the actual date required and not a date in the future. An ended case can be reopened at any time.

Refer to the **Find a case** instructions found in this task card.

Once you have found and selected the hyperlink to the relevant case the **Case details** screen will display. Refer toFigure 6.

**Figure 6 – Case details screen – Edit case details button**

| <b>EDIT CASE DETAILS</b><br><b>DELETE CASE</b><br>ZB113355<br>Case ID:<br>Catchment Team<br>Outlet:<br>Program activity:<br>Financial Crisis and Material Aid - Emergency Relief<br>Total number of unidentified clients<br>$\mathbf 0$<br>associated with case:<br>Attendance profile:<br>Peer support group<br>End date:<br>Clients attached to the case 60<br><b>ATTACH/DETACH CLIENTS</b><br>Referral source and<br>Name <<br>Client ID <<br>Date of Birth ☆<br>Gender<br><b>C</b><br>Created on<br><br>reasons<br> |  |  |  |  |
|----------------------------------------------------------------------------------------------------|--|--|--|--|
|                                                                                                    |  |  |  |  |
|                                                                                                    |  |  |  |  |
|                                                                                                    |  |  |  |  |
|                                                                                                    |  |  |  |  |
|                                                                                                    |  |  |  |  |
|                                                                                                    |  |  |  |  |
|                                                                                                    |  |  |  |  |
|                                                                                                    |  |  |  |  |
|                                                                                                    |  |  |  |  |
|                                                                                                    |  |  |  |  |
|                                                                                                    |  |  |  |  |
|                                                                                                    |  |  |  |  |

Select **EDIT CASE DETAILS**.

The **Edit case details** screen will display. Refer to Figure 7.

Enter the **End date** for the case by either typing the date in or using the calendar function.

**Figure 7 – Edit case details screen – End date field**

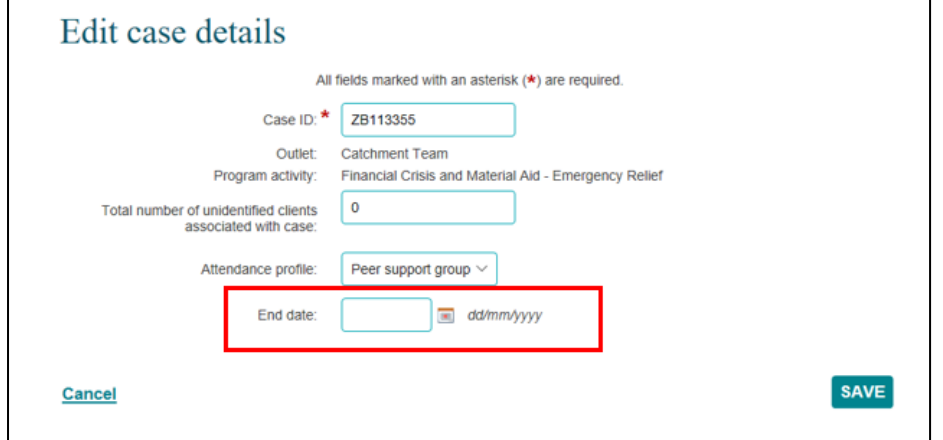

#### Select **SAVE**.

The **Case details** screen will display with the **End date** field updated. Refer to Figure 8.

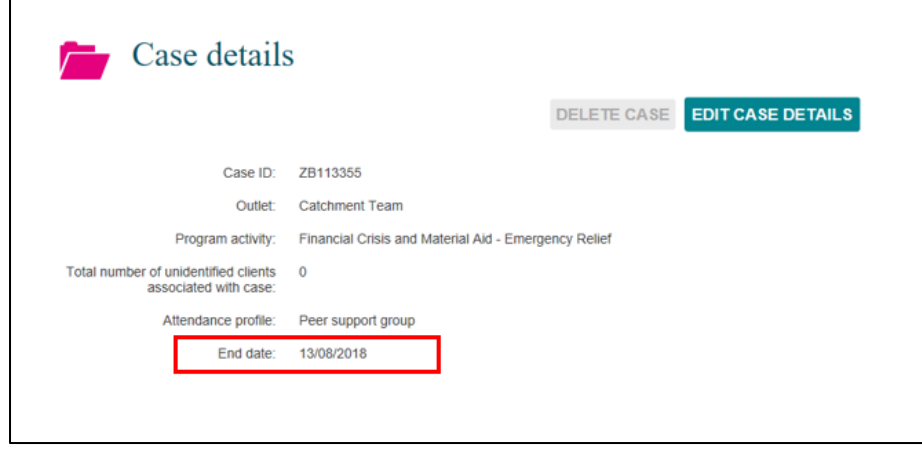

**Figure 8 – Edit case details screen – Updated end date field**

Sessions conducted can continue to be added to an ended case until the close date. For example, a case that has the end date of 13 August 2018 can have sessions added to it within the relevant reporting period if the sessions occurred either before or on the end date.

You can find more information on outlets, clients, cases, and sessions on the [Data Exchange Protocols,](https://dex.dss.gov.au/document/81) and the **Training page** on the website.

> For system support, contact the Data Exchange helpdesk by email [dssdataexchange.helpdesk@dss.gov.au](mailto:dssdataexchange.helpdesk@dss.gov.au) or phone 1800 020.